## **Photo Editing**

Important points to remember:

*Thanks to Mr. Haney who's overview and images we are using!*

- A. In Room E132, we have **Photoshop CS3.**  The video instructions are shown using **Photoshop Elements version 5**. Ask your teacher if you have difficulty figuring out how to do something in the version of Photoshop that you are using.
- B. At the bottom of each Activity page in the instructions web site, there is a quiz in two versions. **The purpose of each quiz is to help you prepare for the Post-Test at the end of the module.** No marks are assigned to the quizzes. Marks are assigned to the Post-Test. You should do the Regular version of each quiz.
- C. Photos which you need for this module are in the folder named *Photo Editing* which you will copy to your BBT folder on your U:\ drive from '*BBT9 Rich'* on S:\ drive. Copy the whole *Photo Editing* folder.
- D. For this module, save **all of your work** into the *Photo Editing* folder in your BBT folder on U:\ drive. Any files saved elsewhere will not receive any value.
- E. Here are thumbnails of the pictures that you should use for each Activity (the original pictures are in the Photo Editing folder which you copied in step C above):

**Activity 1**: Use the photo *Amber.jpg* for this activity.

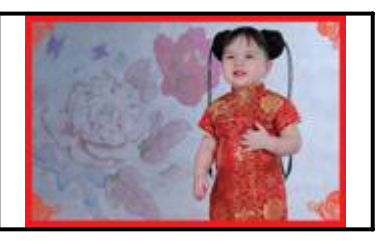

**Activity 2**: [A] Use the photo Amber.jpg and [B] use the picture of the Canadian flag with the filename *Canada\_flag.png*.

**Activity 3**: Use the photo *changing\_of\_the\_guard2.jpg* for this activity. (Video instructions seem to start each effect on the original photo, but you should progressively add each effect to each prior result.)

**Activity 4a**: Use the photo *group.jpg* for this activity. Remove the girl with the light blue hood from the back row. (Don't forget to remove all portions of her and replace with the proper color from the background and snow.)

**Activity 4b**: Use the photos *AmberToAdd.jpg* and *AddAmberHere.jpg* for this activity.

**Activity 5**: Find your own photos on the internet -- remember to credit them appropriately ("Google" is not a proper credit).

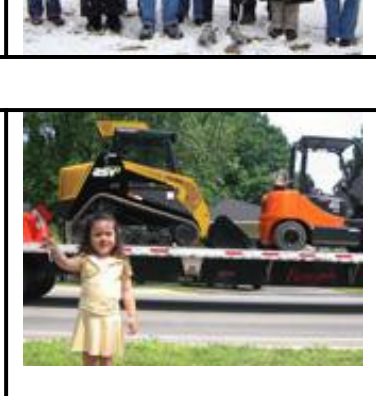

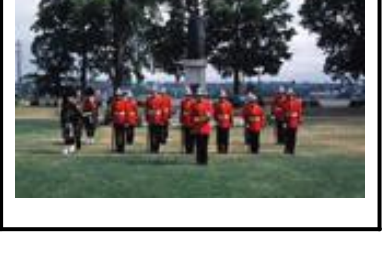

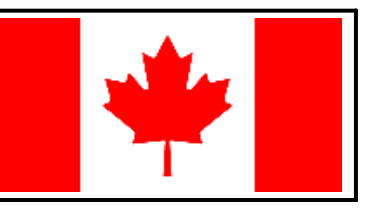

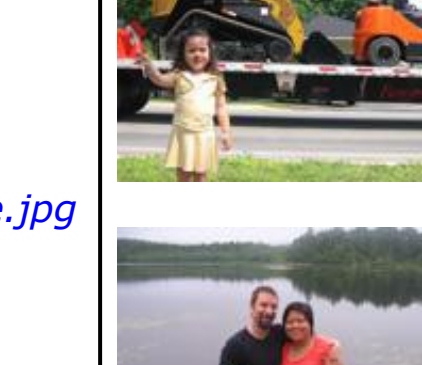

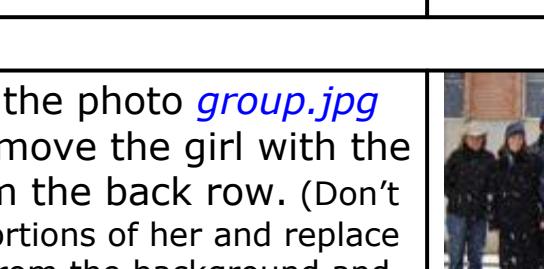

**Activity 6**: These photos are in your Photo Editing folder. Repair the first four and one of the last two photos (five in all) -- remove scratches, creases, and blemish marks of any kind. Where applicable, transfer color from a good portion of the picture to a poor portion. Repair fading, improve contrast, sharpen until you have a photo which is restored as much as you can make it.

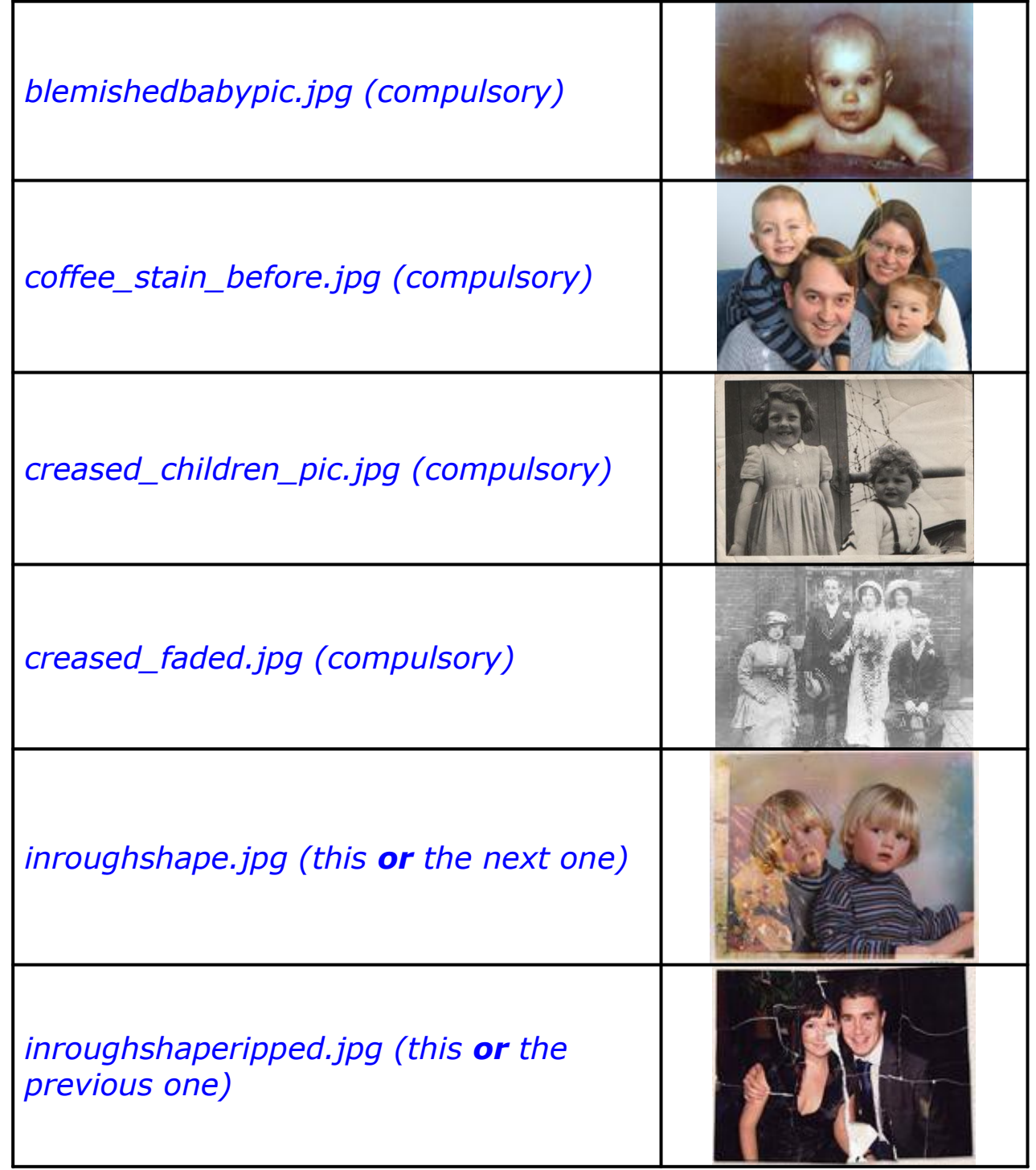

**Finishing Up**: Do **not** delete any of your files from your *Photo Editing* folder, even though the instructions say it.

## Click **HERE** to go to the Photo Editing module instructions.

*Thanks to Mr. Haney who's overview and images we are using!*